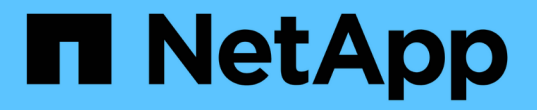

## 知識與支援 Cloud Volumes ONTAP

NetApp June 11, 2024

This PDF was generated from https://docs.netapp.com/zh-tw/bluexp-cloud-volumes-ontap/task-supportregistration.html on June 11, 2024. Always check docs.netapp.com for the latest.

# 目錄

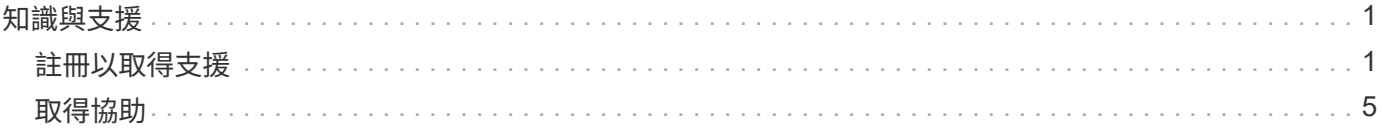

## <span id="page-2-0"></span>知識與支援

### <span id="page-2-1"></span>註冊以取得支援

需要註冊支援、才能獲得 BlueXP 及其儲存解決方案與服務專屬的技術支援。也需要註冊 支援、才能啟用 Cloud Volumes ONTAP 系統的重要工作流程。

註冊支援並不會啟用雲端供應商檔案服務的 NetApp 支援。如需雲端供應商檔案服務、其基礎架構或任何使用服 務的解決方案的相關技術支援、請參閱該產品的 BlueXP 文件中的「取得說明」。

- ["Amazon FSX for ONTAP Sf"](https://docs.netapp.com/us-en/bluexp-fsx-ontap/start/concept-fsx-aws.html#getting-help)
- ["Azure NetApp Files"](https://docs.netapp.com/us-en/bluexp-azure-netapp-files/concept-azure-netapp-files.html#getting-help)
- ["](https://docs.netapp.com/us-en/bluexp-cloud-volumes-service-gcp/concept-cvs-gcp.html#getting-help)[適用於](https://docs.netapp.com/us-en/bluexp-cloud-volumes-service-gcp/concept-cvs-gcp.html#getting-help) [Google Cloud Cloud Volumes Service"](https://docs.netapp.com/us-en/bluexp-cloud-volumes-service-gcp/concept-cvs-gcp.html#getting-help)

#### 支援登錄總覽

有兩種登錄形式可啟動支援服務權利:

• 註冊您的BlueXP帳戶ID支援訂閱(您的20位數960xxxxxxx序號位於BlueXP的「Support Resources(支援 資源)」頁面)。

這是您在BlueXP內任何服務的單一支援訂閱ID。每個BlueXP帳戶層級的支援訂閱都必須註冊。

• 在Cloud Volumes ONTAP 雲端供應商的市場中註冊與訂閱相關的支援服務序號(這些序號為20位 數909601xxxxxxxx序號)。

這些序號通常稱為「\_PAYGO」序號、並在Cloud Volumes ONTAP 部署時由BlueXP產生。

註冊這兩種類型的序號、即可開啟支援服務單和自動建立個案。如下列所述、將 NetApp 支援網站 ( NSS )帳 戶新增至 BlueXP 即可完成登錄。

#### 註冊您的 **BlueXP** 帳戶以取得 **NetApp** 支援

若要註冊以取得支援並啟動支援授權、 BlueXP 帳戶中的一位使用者必須將 NetApp 支援網站 帳戶與其 BlueXP 登入建立關聯。您如何註冊NetApp支援取決於您是否已擁有NetApp 支援網站 一個NetApp(NSS)帳戶。

現有的客戶、擁有一個新服務客戶帳戶

如果您是擁有NSS帳戶的NetApp客戶、您只需透過BlueXP註冊即可獲得支援。

#### 步驟

1. 在 BlueXP 主控台的右上角、選取「設定」圖示、然後選取 \* 認證 \* 。

2. 選取 \* 使用者認證 \* 。

- 3. 選取 \* 新增 NSS 認證 \* 、然後遵循 NetApp 支援網站 ( NSS )驗證提示。
- 4. 若要確認註冊程序是否成功、請選取「說明」圖示、然後選取 \* 「支援 \* 」。

「 \* 資源 \* 」頁面應顯示您的帳戶已註冊以取得支援。

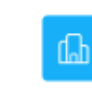

960111112222224444455555 Account Serial Number

 $\odot$  Registered for Support Support Registration

請注意、如果其他 BlueXP 使用者尚未將 NetApp 支援網站 帳戶與 BlueXP 登入建立關聯、則不會看到此相 同的支援登錄狀態。不過、這並不表示您的 BlueXP 帳戶尚未註冊支援。只要帳戶中有一位使用者已遵循這 些步驟、您的帳戶就已登錄。

現有客戶、但無**NSS.**帳戶

如果您是現有的 NetApp 客戶、擁有現有的授權和序號、但沒有 NSS\_ 帳戶、則需要建立一個 NSS 帳戶、並將 其與您的 BlueXP 登入建立關聯。

步驟

1. 完成建立NetApp 支援網站 一個不完善的帳戶 ["](https://mysupport.netapp.com/site/user/registration)[《使用者登錄表》](https://mysupport.netapp.com/site/user/registration)[NetApp](https://mysupport.netapp.com/site/user/registration) [支援網站](https://mysupport.netapp.com/site/user/registration)["](https://mysupport.netapp.com/site/user/registration)

a. 請務必選擇適當的使用者層級、通常為\* NetApp客戶/終端使用者\*。

b. 請務必複製上述序號欄位使用的BlueXP帳戶序號(960xxxx)。這將加速帳戶處理。

2. 完成下的步驟、將新的 NSS 帳戶與 BlueXP 登入建立關聯 [現有的客戶、擁有一個新服務客戶帳戶]。

#### **NetApp**全新推出

如果您是NetApp的新客戶、而且您沒有新的NSS帳戶、請依照下列每個步驟操作。

步驟

1. 在 BlueXP 主控台的右上角、選取「說明」圖示、然後選取 \* 「支援 \* 」。

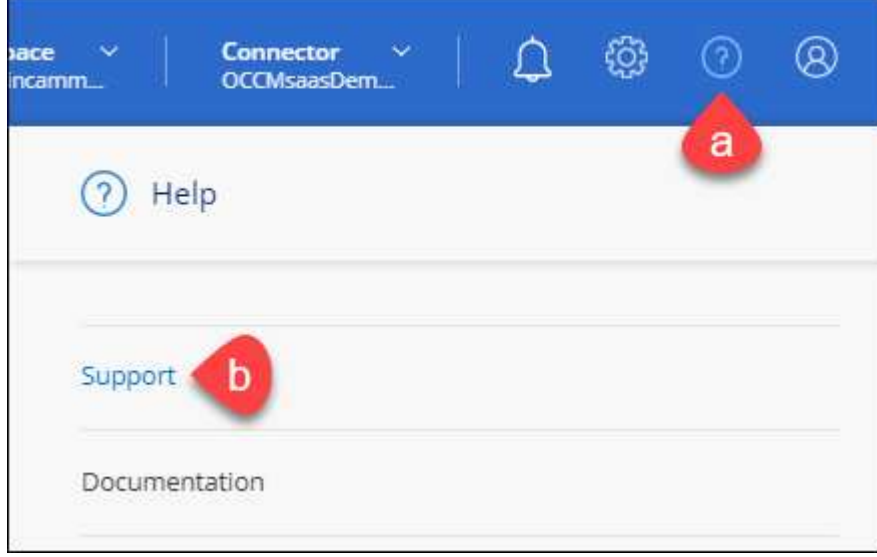

2. 從「Support Registration(支援註冊)」頁面找到您的帳戶ID序號。

#### A Not Registered

Add your NetAnn Support Site (NSS) credentials to BlueXP Follow these instructions to register for support in case you don't have an NSS account yet.

- 3. 瀏覽至 ["NetApp](https://register.netapp.com)[的支援註冊網站](https://register.netapp.com)["](https://register.netapp.com) 並選擇\*我不是NetApp註冊客戶\*。
- 4. 填寫必填欄位(紅色星號)。
- 5. 在\*產品系列\*欄位中、選取\* Cloud Manager\*、然後選取適用的帳單供應商。
- 6. 複製上述步驟2的帳戶序號、完成安全性檢查、然後確認您已閱讀NetApp的全球資料隱私權政策。

系統會立即將電子郵件傳送至提供的信箱、以完成此安全交易。如果驗證電子郵件在幾分鐘內未送達、請務 必檢查您的垃圾郵件資料夾。

7. 確認電子郵件中的行動。

確認將您的申請提交給NetApp、並建議您建立NetApp 支援網站 一個申請表。

- 8. 完成建立NetApp 支援網站 一個不完善的帳戶 ["](https://mysupport.netapp.com/site/user/registration)[《使用者登錄表》](https://mysupport.netapp.com/site/user/registration)[NetApp](https://mysupport.netapp.com/site/user/registration) [支援網站](https://mysupport.netapp.com/site/user/registration)["](https://mysupport.netapp.com/site/user/registration)
	- a. 請務必選擇適當的使用者層級、通常為\* NetApp客戶/終端使用者\*。
	- b. 請務必複製上述序號欄位使用的帳戶序號(960xxxx)。這將加速帳戶處理。

#### 完成後

在此過程中、NetApp應與您聯絡。這是新使用者的一次性就職練習。

擁有 NetApp 支援網站 帳戶後、請完成下的步驟、將帳戶與 BlueXP 登入建立關聯 [現有的客戶、擁有一個新服 務客戶帳戶]。

### 建立 **NSS** 認證的關聯、以取得 **Cloud Volumes ONTAP** 支援

若要為 Cloud Volumes ONTAP 啟用下列關鍵工作流程、必須將 NetApp 支援網站 認證與 BlueXP 帳戶建立關聯 :

• 註冊隨用隨付 Cloud Volumes ONTAP 系統以取得支援

您必須提供您的NSS帳戶、才能啟動系統支援、並取得NetApp技術支援資源的存取權。

• 自帶授權 (Cloud Volumes ONTAP BYOL) 即可部署

您必須提供您的NSS帳戶、才能讓BlueXP上傳授權金鑰、並啟用您所購買期間的訂閱。這包括定期續約的 自動更新。

• 升級Cloud Volumes ONTAP 更新版的更新版

將 NSS 認證與 BlueXP 帳戶建立關聯、與 BlueXP 使用者登入相關的 NSS 帳戶不同。

這些 NSS 認證會與您的特定 BlueXP 帳戶 ID 相關聯。屬於BlueXP帳戶的使用者可以從\*支援> nss管理\*存取這 些認證資料。

• 如果您有客戶層級的帳戶、可以新增一或多個NSS帳戶。

• 如果您有合作夥伴或經銷商帳戶、您可以新增一或多個NSS帳戶、但這些帳戶無法與客戶層級帳戶一起新 增。

步驟

1. 在 BlueXP 主控台的右上角、選取「說明」圖示、然後選取 \* 「支援 \* 」。

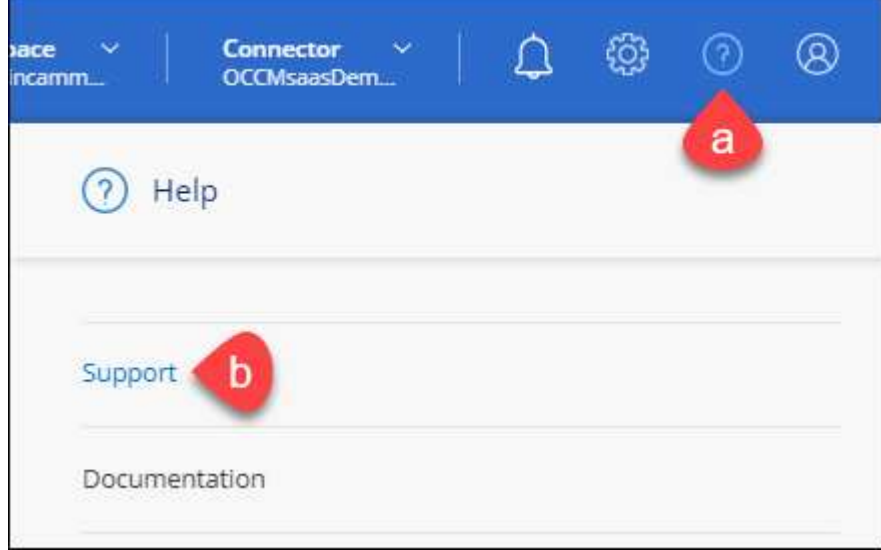

- 2. 選取 **NSS Management > Add NSS Account** 。
- 3. 系統提示時、請選取 \* 繼續 \* 以重新導向至 Microsoft 登入頁面。

NetApp 使用 Microsoft Entra ID 做為身分識別提供者、提供專為支援與授權所設計的驗證服務。

4. 在登入頁面上、提供您的NetApp支援網站註冊電子郵件地址和密碼、以執行驗證程序。

這些行動可讓BlueXP將您的nssa帳戶用於授權下載、軟體升級驗證、以及未來的支援註冊等項目。

請注意下列事項:

- NSS-帳戶必須是客戶層級的帳戶(而非來賓帳戶或暫存帳戶)。您可以擁有多個客戶層級的NSS帳戶。
- 如果該帳戶是合作夥伴層級帳戶、則只能有一個NSS帳戶。如果您嘗試新增客戶層級的NSS帳戶、但有 合作夥伴層級的帳戶存在、您會收到下列錯誤訊息:

「此帳戶不允許使用新增服務客戶類型、因為已經有不同類型的新增服務使用者。」

如果您擁有預先存在的客戶層級的NSS帳戶、並嘗試新增合作夥伴層級的帳戶、情況也是如此。

◦ 成功登入後、NetApp會儲存NSS.使用者名稱。

這是系統產生的ID、會對應至您的電子郵件。在「\* nssn\*管理\*」頁面上、您可以從顯示電子郵件 -- 功 能表。

。如果您需要重新整理登入認證憑證權杖、也可以在中使用\*更新認證\*選項 --- 功能表。

使用此選項會提示您重新登入。請注意、這些帳戶的權杖會在90天後過期。系統會張貼通知、提醒您注 意此點。

## <span id="page-6-0"></span>取得協助

NetApp以多種方式支援BlueXP及其雲端服務。我們全年無休提供豐富的免費自助支援選 項、例如知識庫(KB)文章和社群論壇。您的支援註冊包括透過網路票證提供遠端技術支 援。

#### 取得雲端供應商檔案服務的支援

如需雲端供應商檔案服務、其基礎架構或任何使用服務的解決方案的相關技術支援、請參閱該產品的 BlueXP 文 件中的「取得說明」。

- ["Amazon FSX for ONTAP Sf"](https://docs.netapp.com/us-en/bluexp-fsx-ontap/start/concept-fsx-aws.html#getting-help)
- ["Azure NetApp Files"](https://docs.netapp.com/us-en/bluexp-azure-netapp-files/concept-azure-netapp-files.html#getting-help)
- ["](https://docs.netapp.com/us-en/bluexp-cloud-volumes-service-gcp/concept-cvs-gcp.html#getting-help)[適用於](https://docs.netapp.com/us-en/bluexp-cloud-volumes-service-gcp/concept-cvs-gcp.html#getting-help) [Google Cloud Cloud Volumes Service"](https://docs.netapp.com/us-en/bluexp-cloud-volumes-service-gcp/concept-cvs-gcp.html#getting-help)

若要獲得 BlueXP 及其儲存解決方案與服務的專屬技術支援、請使用下列支援選項。

#### 使用自我支援選項

這些選項可供免費使用、一天24小時、一週7天:

• 文件

您目前正在檢視的BlueXP文件。

• ["](https://kb.netapp.com/Cloud/BlueXP)[知識](https://kb.netapp.com/Cloud/BlueXP)[庫](https://kb.netapp.com/Cloud/BlueXP)["](https://kb.netapp.com/Cloud/BlueXP)

請搜尋BlueXP知識庫、找出有助於疑難排解問題的文章。

• ["](http://community.netapp.com/)[社群](http://community.netapp.com/)["](http://community.netapp.com/)

歡迎加入BlueXP社群、以追蹤後續討論或建立新討論。

#### 利用**NetApp**支援建立案例

除了上述的自我支援選項、您也可以在啟動支援之後、與NetApp支援專家合作解決任何問題。

開始之前

- 若要使用 \* 建立案例 \* 功能、您必須先將 NetApp 支援網站 認證與 BlueXP 登入建立關聯。 ["](https://docs.netapp.com/us-en/bluexp-setup-admin/task-manage-user-credentials.html)[瞭](https://docs.netapp.com/us-en/bluexp-setup-admin/task-manage-user-credentials.html)[解如何](https://docs.netapp.com/us-en/bluexp-setup-admin/task-manage-user-credentials.html)[管](https://docs.netapp.com/us-en/bluexp-setup-admin/task-manage-user-credentials.html)[理](https://docs.netapp.com/us-en/bluexp-setup-admin/task-manage-user-credentials.html) [與](https://docs.netapp.com/us-en/bluexp-setup-admin/task-manage-user-credentials.html) [BlueXP](https://docs.netapp.com/us-en/bluexp-setup-admin/task-manage-user-credentials.html) [登入相關的認證](https://docs.netapp.com/us-en/bluexp-setup-admin/task-manage-user-credentials.html)["](https://docs.netapp.com/us-en/bluexp-setup-admin/task-manage-user-credentials.html)。
- 如果您要為具有序號的 ONTAP 系統開啟案例、則您的 NSS 帳戶必須與該系統的序號相關聯。

步驟

- 1. 在 BlueXP 中、選取 \* 說明 > 支援 \* 。
- 2. 在「資源」頁面上、選擇「技術支援」下的其中一個可用選項:
	- a. 如果您想與電話上的某人通話、請選取 \* 致電 \* 。您將會被導向netapp.com上的頁面、其中列出您可以 撥打的電話號碼。
- b. 選擇 \* 建立案例 \* 、與 NetApp 支援專家一起開啟 Ticket :
	- 服務:選取問題相關的服務。例如、特定於服務工作流程或功能的技術支援問題的BlueXP。
	- 工作環境:如果適用於儲存設備、請選取\* Cloud Volumes ONTAP 《》或《內部部署\*》、然後選取 相關的工作環境。

工作環境清單位於您在服務的最上層橫幅中所選的BlueXP帳戶、工作區和Connector範圍內。

▪ 案例優先順序:選擇案例的優先順序、可以是低、中、高或嚴重。

若要深入瞭解這些優先順序、請將滑鼠游標暫留在欄位名稱旁的資訊圖示上。

- 問題說明:提供問題的詳細說明、包括任何適用的錯誤訊息或您執行的疑難排解步驟。
- 其他電子郵件地址:如果您想讓其他人知道此問題、請輸入其他電子郵件地址。
- \* 附件(選填) \* :上傳最多五個附件、一次上傳一個。

每個檔案的附件上限為 25 MB 。支援下列副檔名: txt 、 log 、 pdf 、 jpg/jpeg 、 rtf 、 doc/dox 、 xls/xlsx 和 csv 。

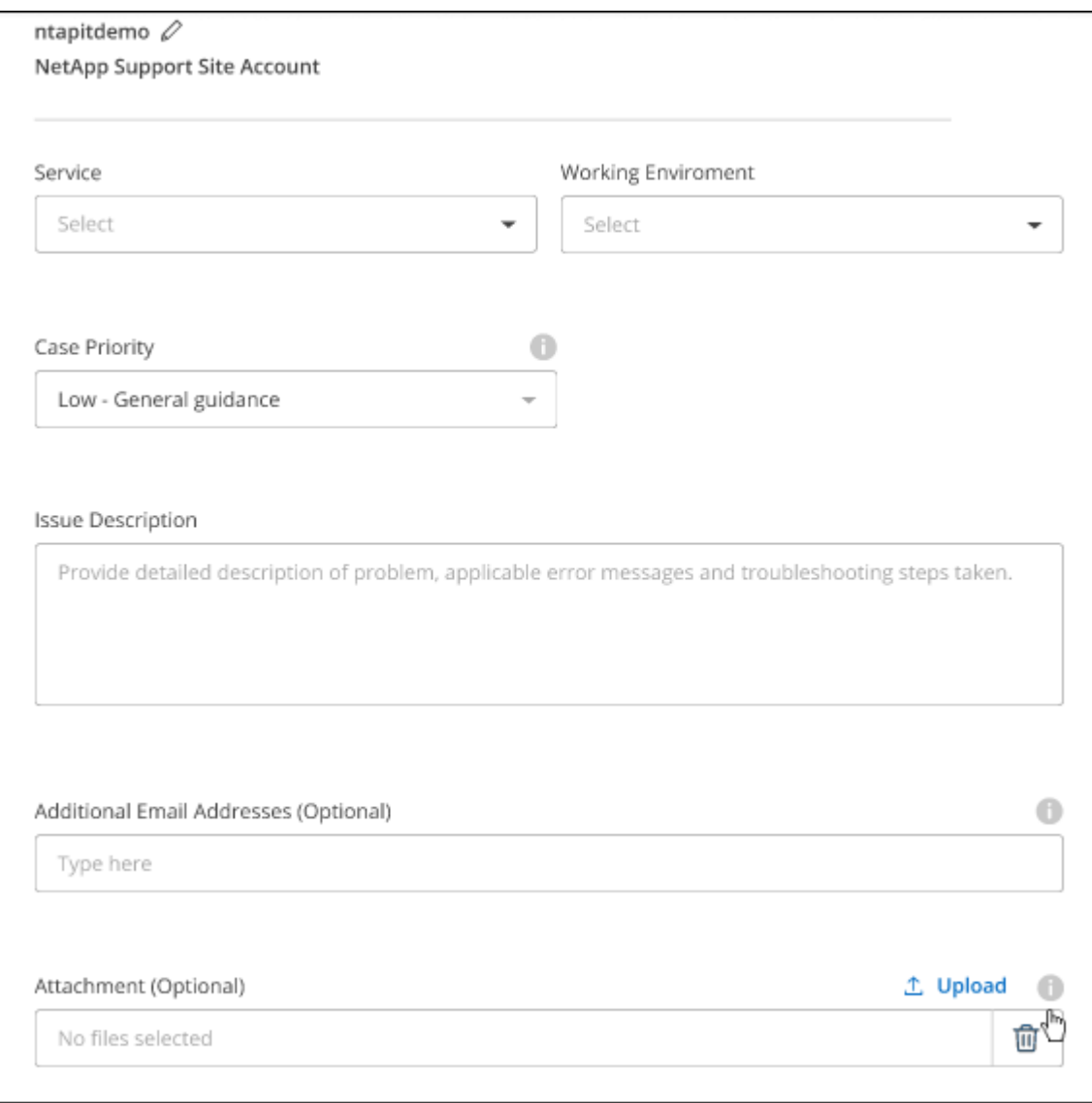

完成後

您的支援案例編號會出現快顯視窗。NetApp支援專家將會審查您的案例、並盡快回覆您。

如需支援案例的記錄、您可以選取 \* 設定 > 時間軸 \* 、然後尋找名為「建立支援案例」的動作。 最右側的按鈕 可讓您展開動作以查看詳細資料。

嘗試建立案例時、可能會遇到下列錯誤訊息:

"您無權針對所選服務建立案例"

此錯誤可能表示、與該帳戶相關聯的NSS帳戶及記錄公司與BlueXP帳戶序號的記錄公司不同(例如960xxxx)或 工作環境序號。您可以使用下列其中一個選項尋求協助:

- 使用產品內對談
- 請至提交非技術案例 <https://mysupport.netapp.com/site/help>

管理支援案例(預覽)

您可以直接從BlueXP檢視及管理作用中和已解決的支援案例。您可以管理與您的NSS帳戶和貴公司相關的個 案。

案例管理可透過預覽取得。我們計畫改善這項體驗、並在即將推出的版本中加入增強功能。請使用產品內建聊天 功能、向我們傳送意見反應。

#### 請注意下列事項:

• 頁面頂端的案例管理儀表板提供兩種檢視:

◦ 左側檢視顯示您所提供的使用者nssc帳戶在過去3個月內開啟的個案總數。

◦ 右側檢視顯示過去3個月內、貴公司層級根據您的使用者nssc帳戶所開啟的個案總數。

表格中的結果會反映您所選檢視的相關個案。

• 您可以新增或移除感興趣的欄、也可以篩選優先順序和狀態等欄的內容。其他欄則只提供排序功能。 如需詳細資料、請參閱下列步驟。

• 在個別案例層級、我們提供更新案例附註或關閉尚未處於「已結案」或「待結案」狀態的案例的功能。

#### 步驟

- 1. 在 BlueXP 中、選取 \* 說明 > 支援 \* 。
- 2. 選取 \* 個案管理 \* 、如果出現提示、請將您的 NSS 帳戶新增至 BlueXP 。

「個案管理」頁面會顯示與您的BlueXP使用者帳戶相關聯的與NSS帳戶相關的未決個案。這是顯示在「\* nssnmanagement \*」頁面頂端的相同nss.帳戶。

3. (可選)修改表格中顯示的資訊:

◦ 在 \* 組織案例 \* 下、選取 \* 檢視 \* 以檢視與貴公司相關的所有案例。

◦ 選擇確切的日期範圍或選擇不同的時間範圍、以修改日期範圍。

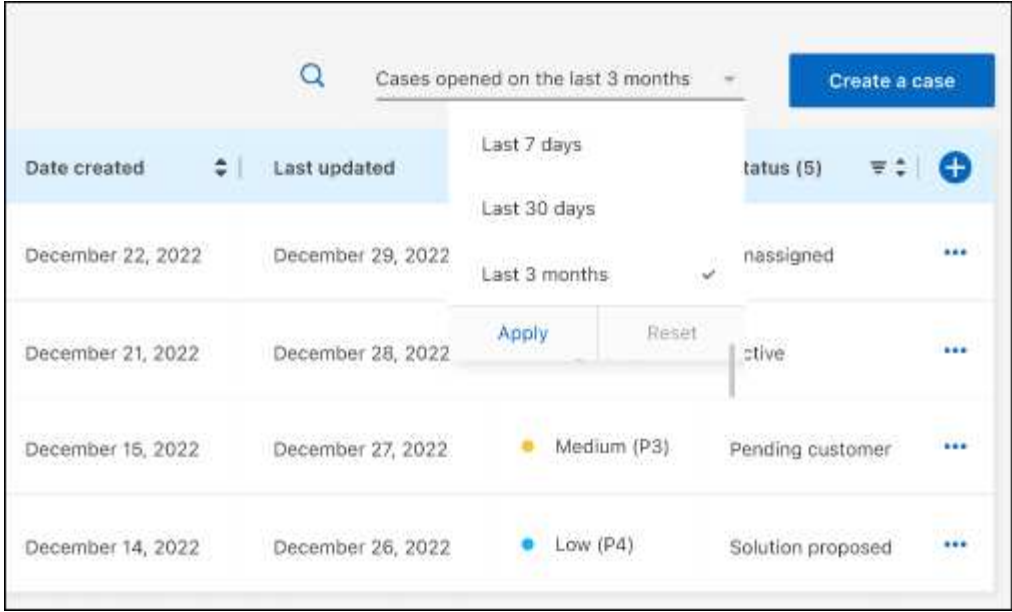

◦ 篩選欄的內容。

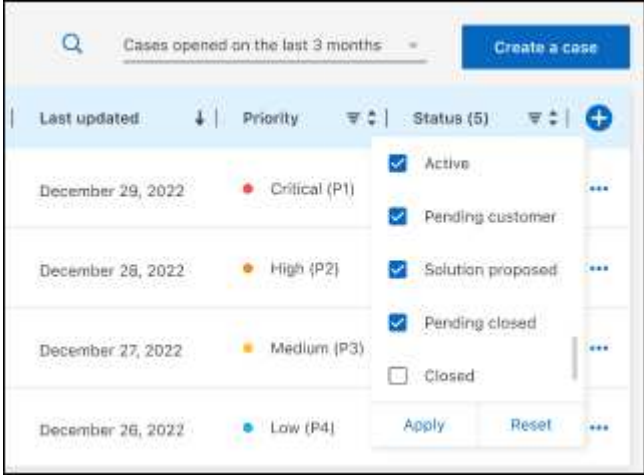

 $^{\circ}$ 選取以變更表格中顯示的欄 十 然後選擇您要顯示的欄。

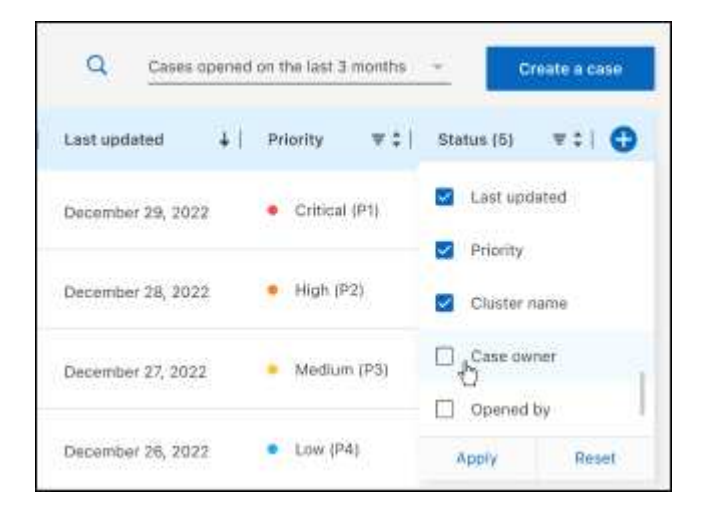

4. 選取以管理現有案例 ••• 並選擇其中一個可用選項:

- 檢視案例:檢視特定案例的完整詳細資料。
- \* 更新案例附註 \* :提供問題的其他詳細資料、或選擇 \* 上傳檔案 \* 最多附加五個檔案。

每個檔案的附件上限為 25 MB 。支援下列副檔名: txt 、 log 、 pdf 、 jpg/jpeg 、 rtf 、 doc/dox 、 xls/xlsx 和 csv 。

◦ \* 結案案例 \* :提供結案原因的詳細資料、並選取 \* 結案案例 \* 。

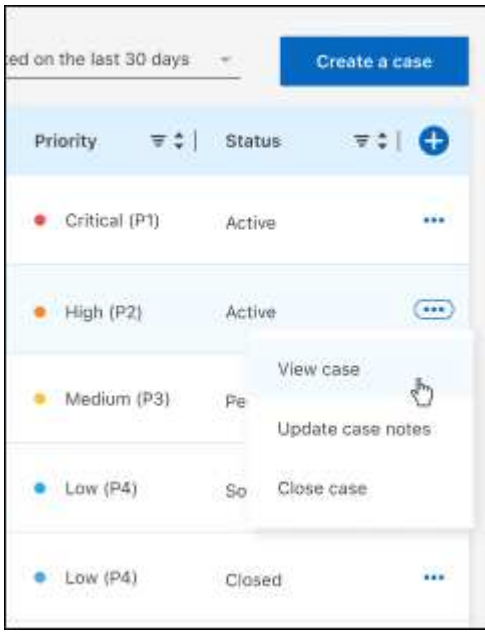

#### 版權資訊

Copyright © 2024 NetApp, Inc. 版權所有。台灣印製。非經版權所有人事先書面同意,不得將本受版權保護文件 的任何部分以任何形式或任何方法(圖形、電子或機械)重製,包括影印、錄影、錄音或儲存至電子檢索系統 中。

由 NetApp 版權資料衍伸之軟體必須遵守下列授權和免責聲明:

此軟體以 NETAPP「原樣」提供,不含任何明示或暗示的擔保,包括但不限於有關適售性或特定目的適用性之 擔保,特此聲明。於任何情況下,就任何已造成或基於任何理論上責任之直接性、間接性、附隨性、特殊性、懲 罰性或衍生性損害(包括但不限於替代商品或服務之採購;使用、資料或利潤上的損失;或企業營運中斷),無 論是在使用此軟體時以任何方式所產生的契約、嚴格責任或侵權行為(包括疏忽或其他)等方面,NetApp 概不 負責,即使已被告知有前述損害存在之可能性亦然。

NetApp 保留隨時變更本文所述之任何產品的權利,恕不另行通知。NetApp 不承擔因使用本文所述之產品而產 生的責任或義務,除非明確經過 NetApp 書面同意。使用或購買此產品並不會在依據任何專利權、商標權或任何 其他 NetApp 智慧財產權的情況下轉讓授權。

本手冊所述之產品受到一項(含)以上的美國專利、國外專利或申請中專利所保障。

有限權利說明:政府機關的使用、複製或公開揭露須受 DFARS 252.227-7013(2014 年 2 月)和 FAR 52.227-19(2007 年 12 月)中的「技術資料權利 - 非商業項目」條款 (b)(3) 小段所述之限制。

此處所含屬於商業產品和 / 或商業服務(如 FAR 2.101 所定義)的資料均為 NetApp, Inc. 所有。根據本協議提 供的所有 NetApp 技術資料和電腦軟體皆屬於商業性質,並且完全由私人出資開發。 美國政府對於該資料具有 非專屬、非轉讓、非轉授權、全球性、有限且不可撤銷的使用權限,僅限於美國政府為傳輸此資料所訂合約所允 許之範圍,並基於履行該合約之目的方可使用。除非本文另有規定,否則未經 NetApp Inc. 事前書面許可,不得 逕行使用、揭露、重製、修改、履行或展示該資料。美國政府授予國防部之許可權利,僅適用於 DFARS 條款 252.227-7015(b) (2014年2月) 所述權利。

商標資訊

NETAPP、NETAPP 標誌及 <http://www.netapp.com/TM> 所列之標章均為 NetApp, Inc. 的商標。文中所涉及的所 有其他公司或產品名稱,均為其各自所有者的商標,不得侵犯。